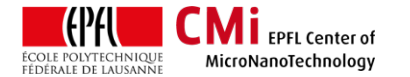

# MPI TS150 Manual Probe Station

*Version of 2023-06-29*. Get the latest one at [https://www.epfl.ch/research/facilities/cmi/wp](https://www.epfl.ch/research/facilities/cmi/wp-content/uploads/2023/03/%20Prober_MPI_TS150_std_manual.pdf)[content/uploads/2023/03/ Prober\\_MPI\\_TS150\\_std\\_manual.pdf](https://www.epfl.ch/research/facilities/cmi/wp-content/uploads/2023/03/%20Prober_MPI_TS150_std_manual.pdf)

# **1. Introduction**

The MPI TS150 probe station is used for electrical testing of devices produced on wafers or dies. The probe station features four tungsten probes mounted on micro-manipulators, coupled with a binocular microscope for accurate probe positioning/landing on metal contact pads.

Two instruments are available for measurements:

- $\circ$  Agilent 4155B semiconductor parameter analyzer, used for 2- or 4-probes DC measurements
- $\circ$  Zürich Instruments MFIA impedance analyzer, used for 2- or 4-probes AC measurements

Both instruments are controlled through a windows-based PC using their respective software Easy Expert and LabOne.

The probe station is not suitable for sheet resistance measurement of thin conducting layers. The Filmetrics R50-4PP in Zone 4 is used for that purpose. Details are found here: <https://www.epfl.ch/research/facilities/cmi/equipment/metrology/filmetrics-r50-200-4pp/>

## **Setup overview:**

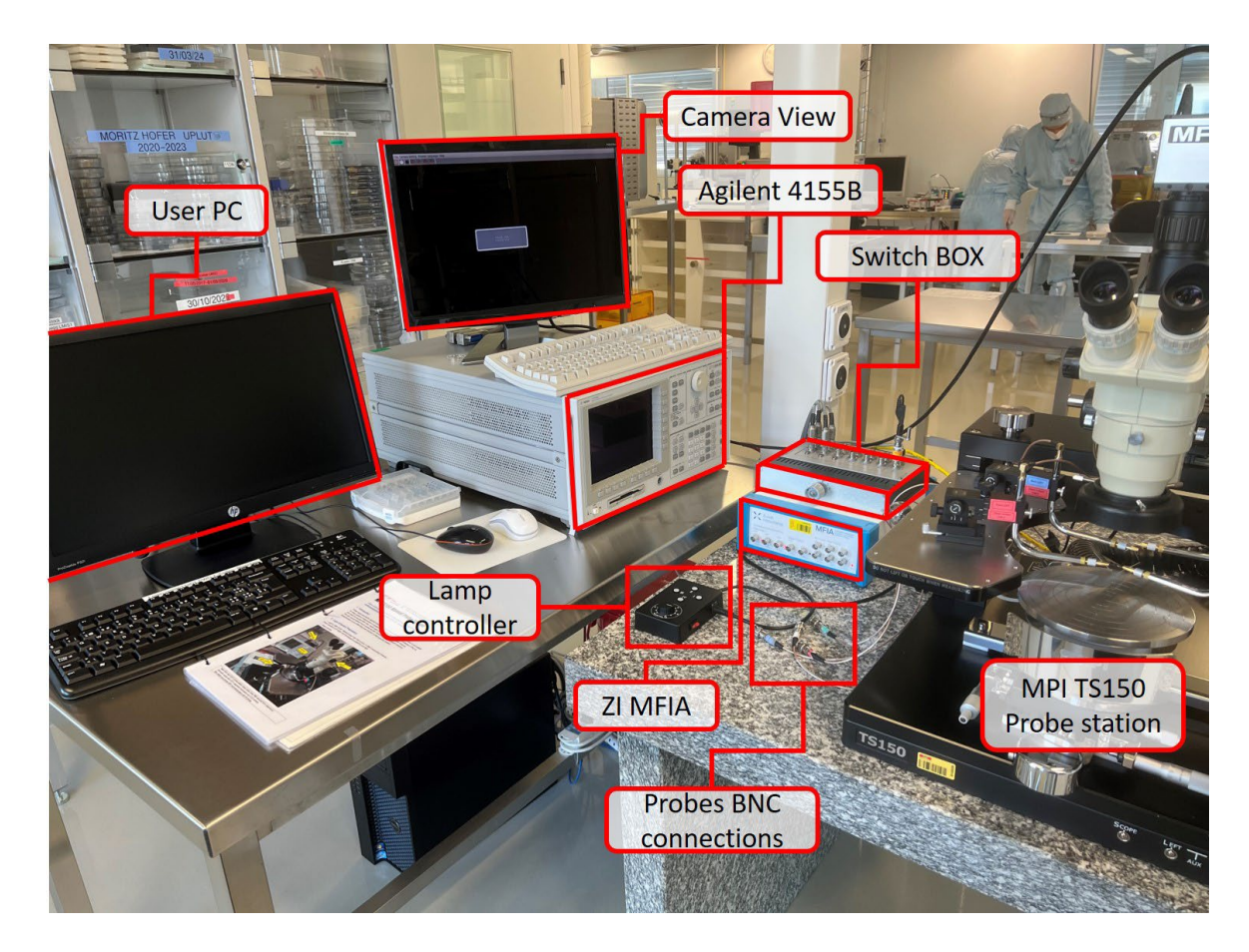

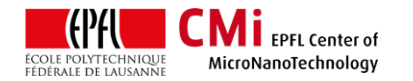

# **2. Login & System Preparation**

Login on the "Z11 MPI TS150 – prober station" with CAE on zone 11 (BM+1) accounting computer. The proper operation of the X-Y stage and microscope is enabled by your login.

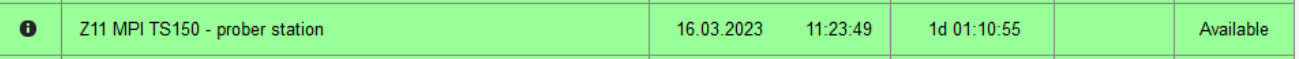

Before loading a sample on the chuck:

 $\circ$  Turn on the lamp and set intensity to maximum

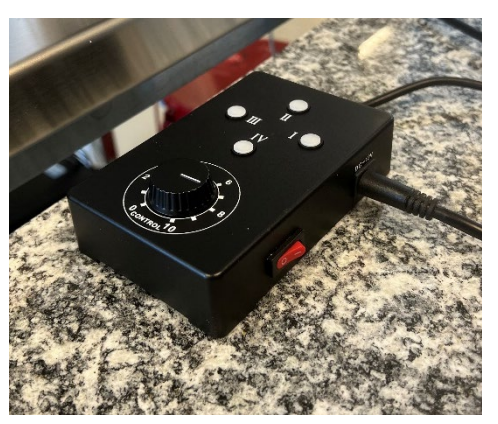

- $\circ$  Check for the lever position to be set to "Up 3mm" and locked (see below). If not move platform to the upper level.
- o Check the z position of all manipulators. Move all probe tips to the safe distance range (see below).

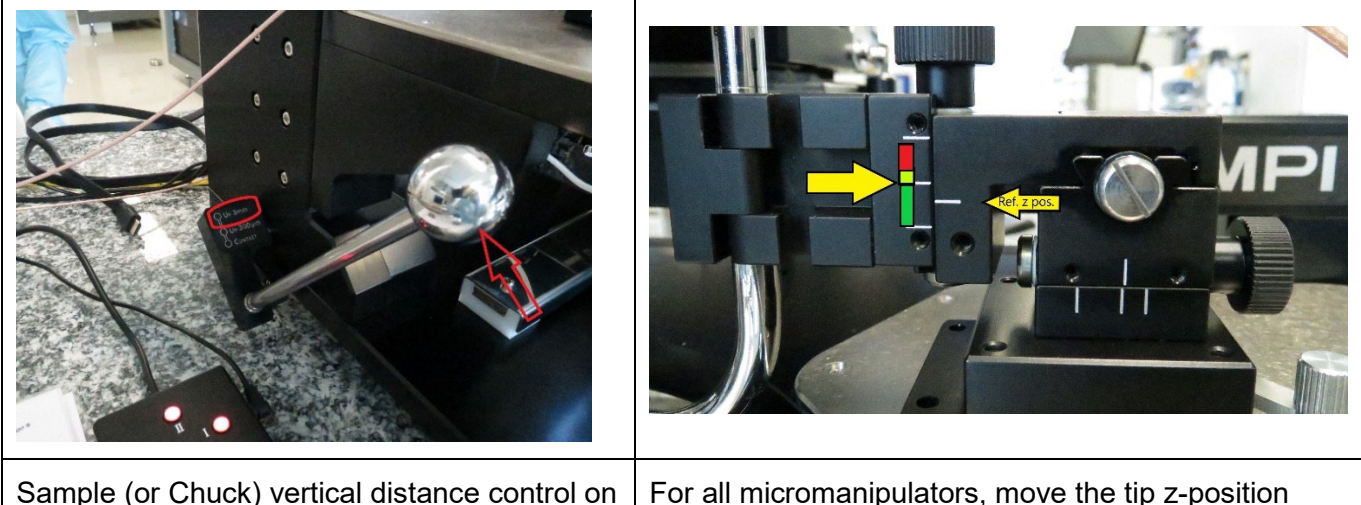

the left side shown at 3mm distance. Rotate lever to lock for safe loading operation. higher than the middle position marker as shown in this picture (green area is safe).

- o Unlock the manipulators (2 or 4 depending on your measurement requirements) and move them into the camera field of view. The side "ON", "OFF" lever is used to toggle the magnetic clamping (see image below).
- $\circ$  Zoom and focus knobs are available on the binocular microscope (on both sides) to optimize the live view settings.
- $\circ$  If required (in cases where all contact pads are not together in the field of view), the binocular position can be unlocked and moved to different positions.

EPFL Swiss Institute of Technology Lausanne<br>CMi Center of MicroNanoTechnology Center of MicroNanoTechnology

MI EPFL Center of MicroNanoTechnology

éco<br>Féd

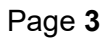

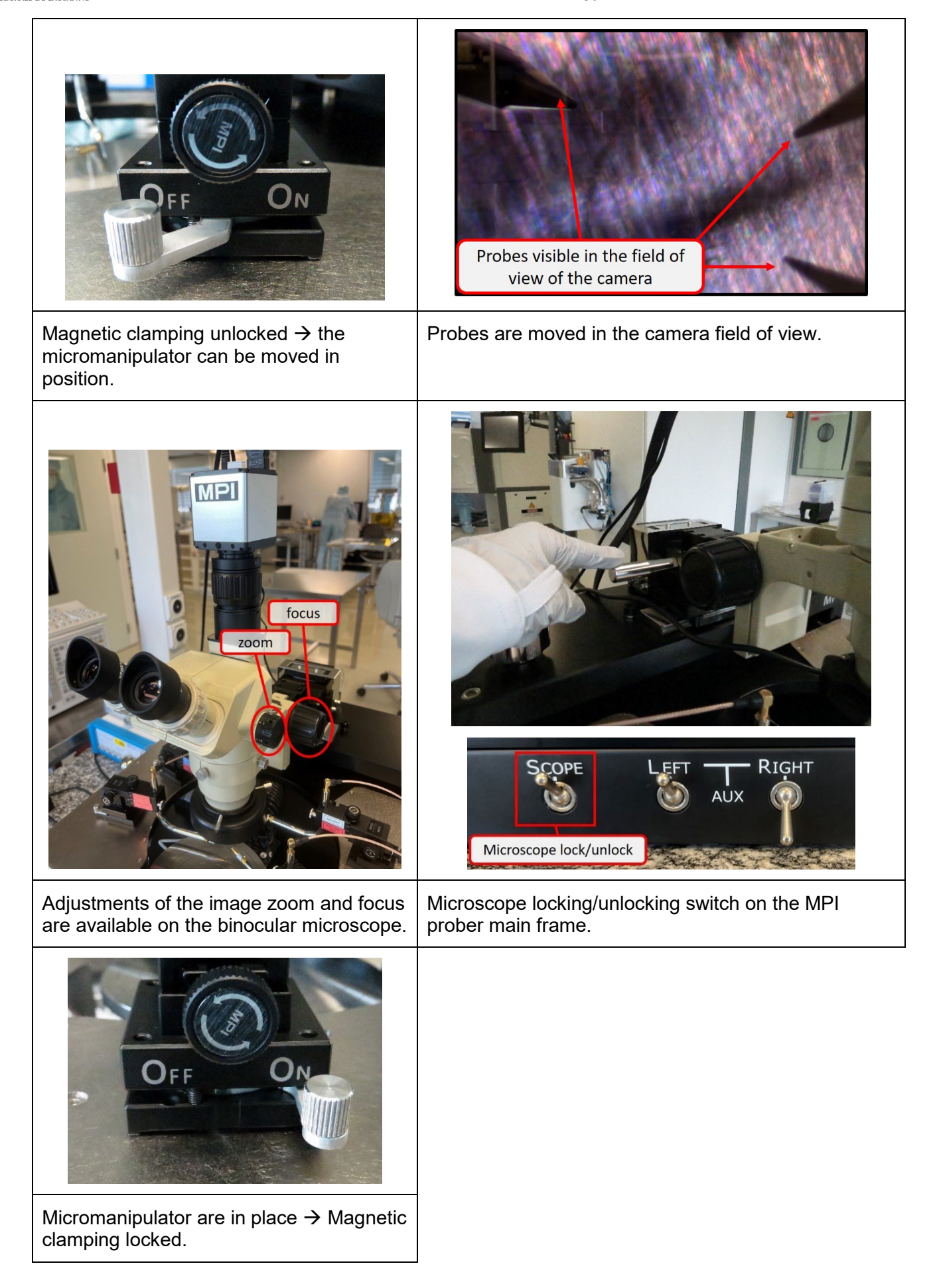

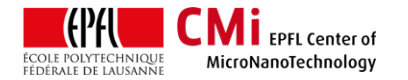

EPFL Swiss Institute of Technology Lausanne<br>CMi Center of MicroNanoTechnology Center of MicroNanoTechnology

# **3. Loading the sample & contacting the probes, step by step**

The following sequence will be used to load the sample on the chuck:

- o Push on the side button of the metal handler to release the chuck fixation.
- o Pull the chuck towards the front and load your sample.
- o Activate the vacuum with the "Chuck" switch on the main frame.
- o Move the sample in the field of view of the camera.
- o Adjust zoom and focus on the sample.
- o Use the fine control micrometer knobs for accurate positioning of the device to be tested.

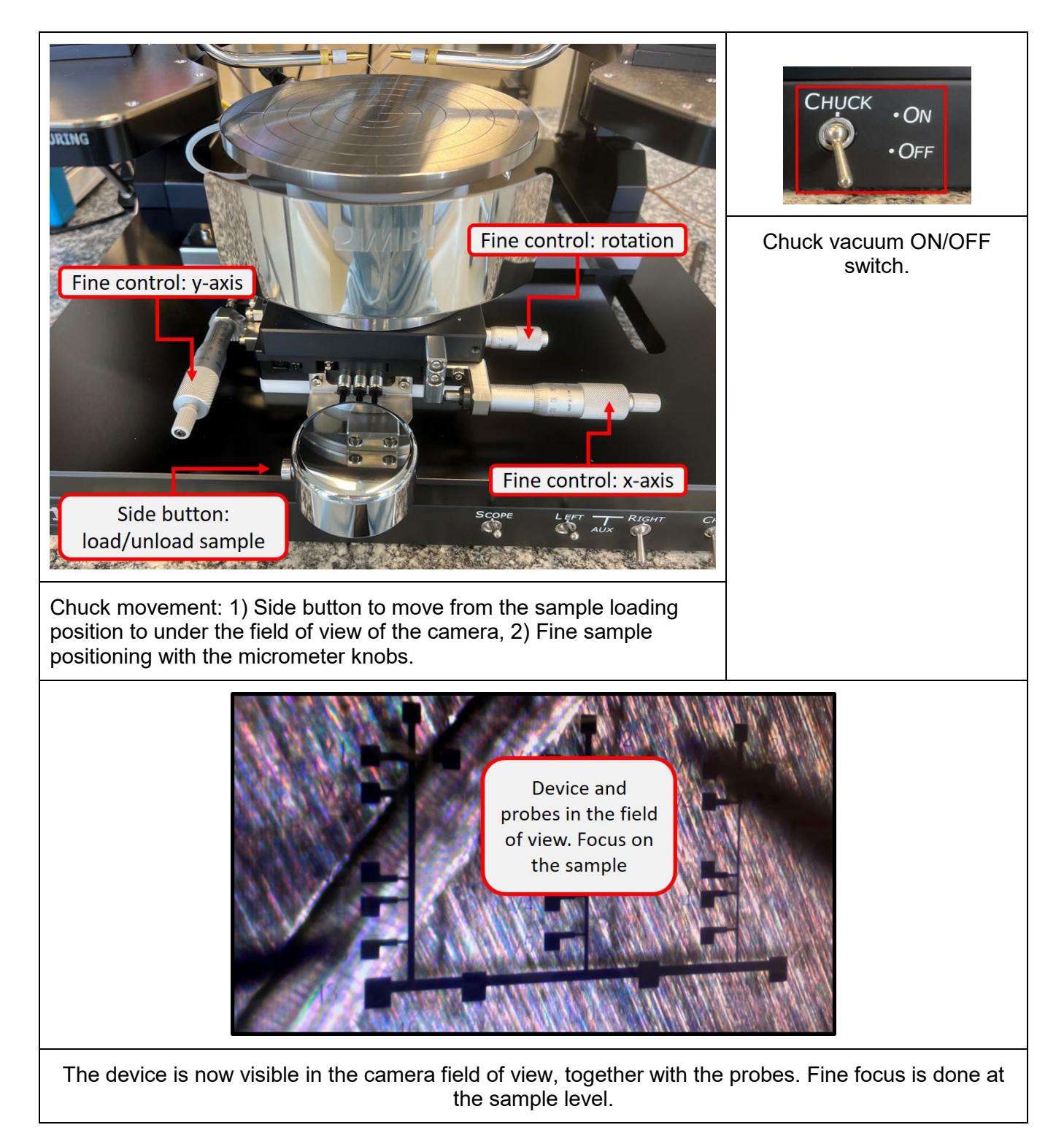

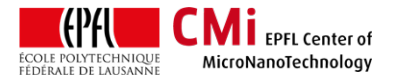

The following sequence will be used to land the probes on the contact pad:

- o Take the side metal lever to the "contact" position.
- o Move the probes on top of the contact pads using the "X" and "Y" axes movement knobs on the micro-manipulators.
- o Slowly move the first probe down (clockwise screwing) with the "Z" axes knob.
- o As the probe goes down, it will be more and more in focus and sharp in the camera view. When it lands, it will slide laterally. STOP moving down at that point as to much force can damage the metal pads.

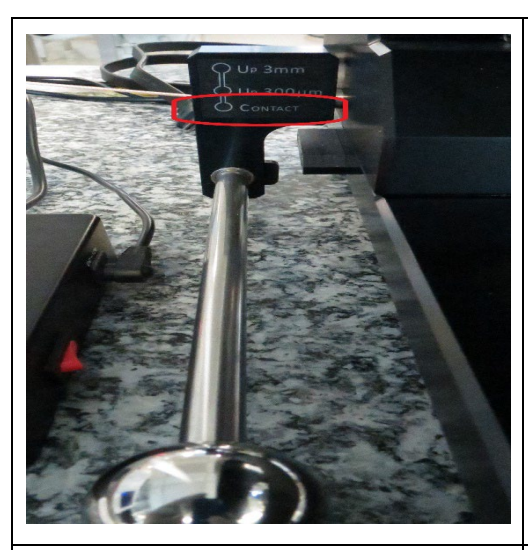

Move down the lever position to "Contact". The tips should now be closer to the surface.

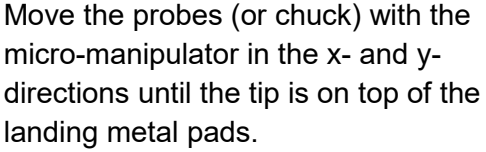

Gently move the probe down with the z-direction knob until slight lateral movement of the tip is detected (landing on conducting pad).

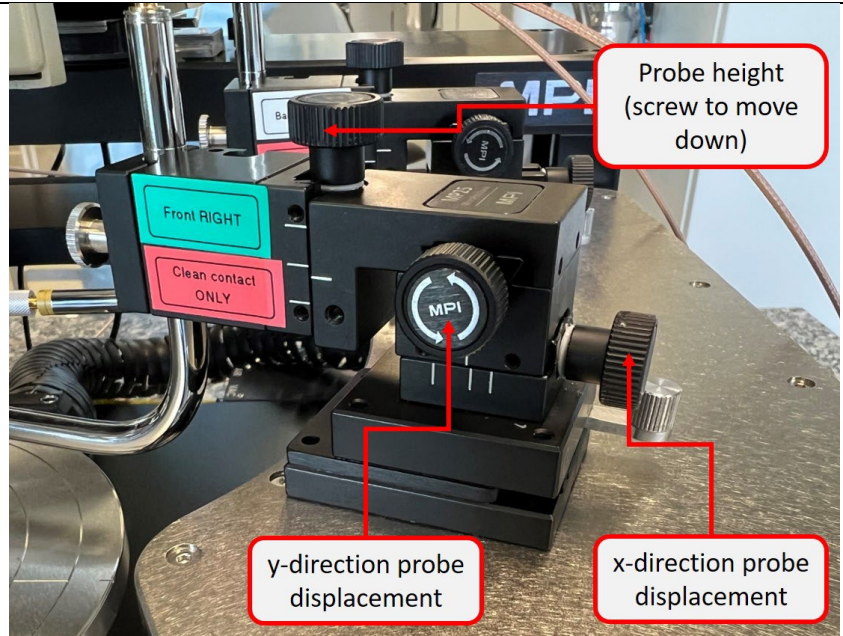

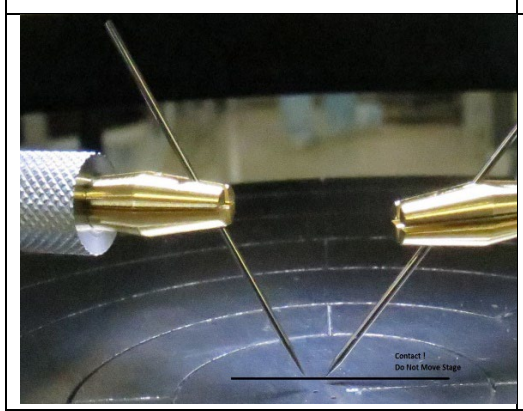

Repeat landing operation for each contact.

Do not forget to move the platform lever to the middle position before moving the chuck!

Moving the optics is safe.

Use probes only on clean metal pads, that are free of residues!

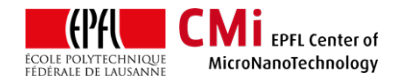

# **4. DC measurements: Agilent 4155B semiconductor probe connection set-up**

The Agilent 4155C parameter analyzer provides 4 Source/Measure Units (SMU) for signal input or output. These are labelled SMU1 to SMU4. A switching box with 6 positions is available to manage electrical connections between the probes and the SMUs, which allows rapid switching of predefined software configurations/applications. Probes arm and cable are coaxial (voltage follower outside – measurement central wire) and SMUs are triaxial (ground guard – voltage follower shield- measurement central wire). A connection box provides an easy and flexible transition from Triax (SMU standard) to Coax connectors (probes).

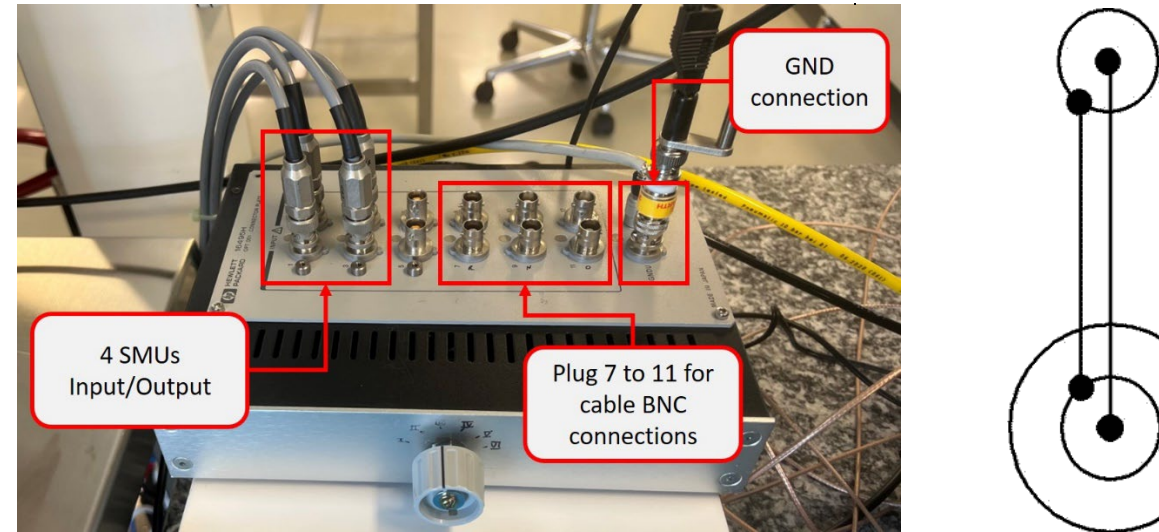

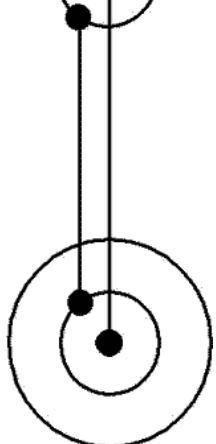

Agilent 4155C Triaxial to BNC coaxial manual connection box.

## **Switching between different configurations:**

- o Check the configuration list below to find the available preset measurement configurations. Position III is the default configuration for 2-probe IV and resistance measurements. Position IV is for 4-probe measurements.
- $\circ$  Select the correct configuration with the knob in front of the switching box.

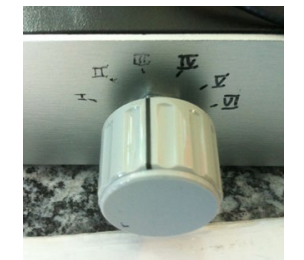

- $\circ$  Connect the cable's BNC connectors of the probes that are used to the switching box, accordingly to the configuration list. Pay attention to the color code (green, blue, red or white) at each end to identify probes or chuck contact.
- o DO NOT change the IN/OUT connections of the SMU cables!

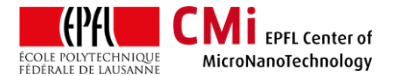

## **Position I: Field effect transistor, with substrate contact on top (probe tip)**

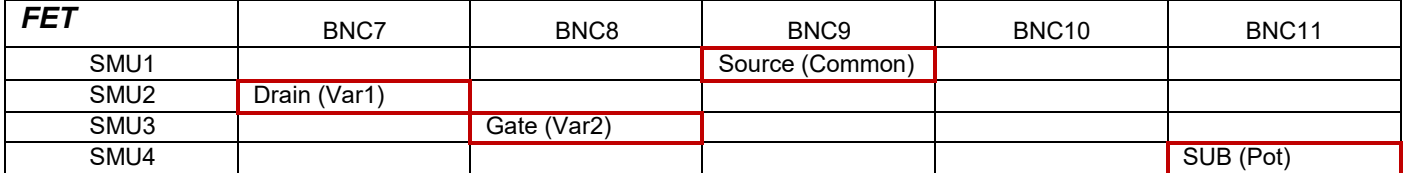

## **Position II: Field effect transistor, with substrate contact on the chuck (conductive substrate)**

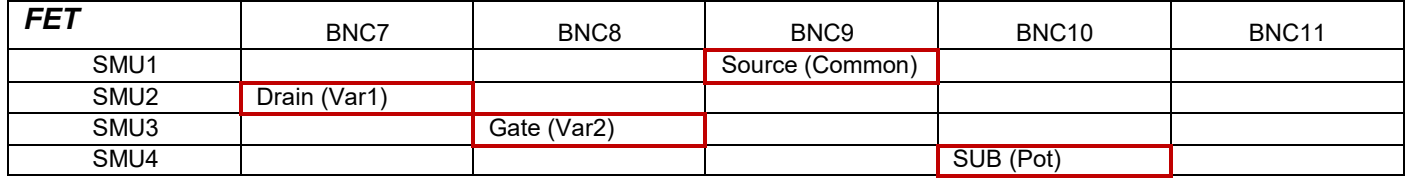

#### **Position III: Diode VF-ID, 2-points resistance**

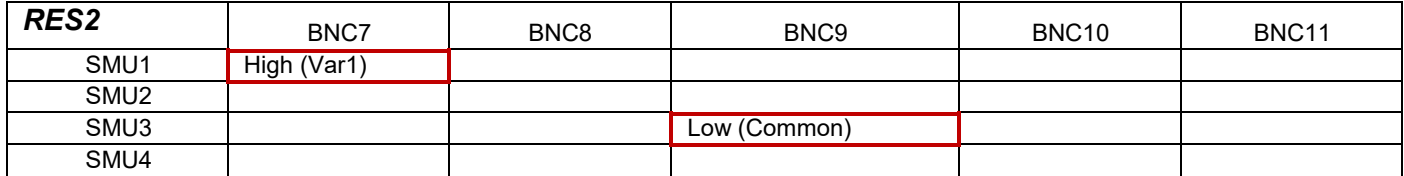

#### **Position IV: General 4-points measurement**

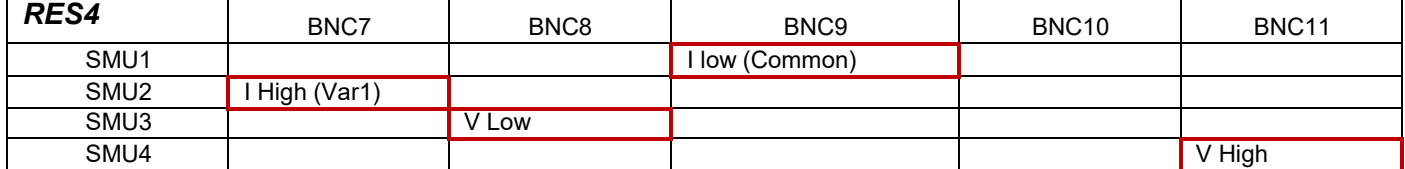

#### **Position V: Bipolar transistor, with substrate contact on the chuck (conductive substrate)**

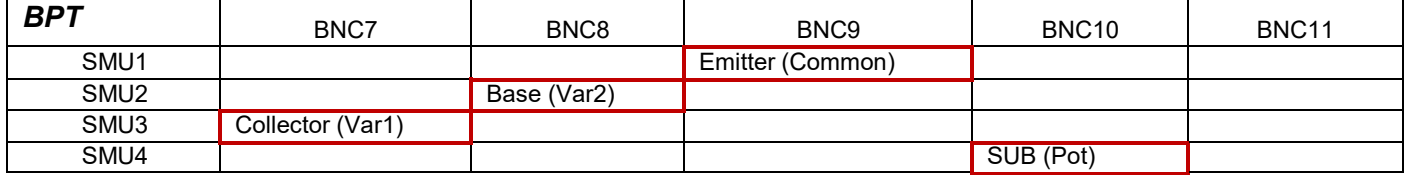

#### **Position VI: Bipolar transistor, with substrate contact on top (probe tip)**

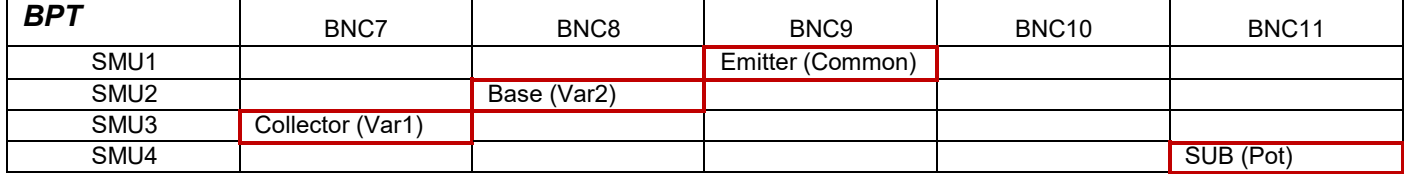

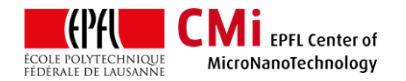

# **5. DC measurements: EasyEXPERT software**

The EasyExpert software is a Windows application to control the Agilent 4155C. Among its benefits are easy set-up and automatic programming and data transfer to the PC hard drive.

Note: The advanced operation manual for EasyEXPERT can be found here: [https://www.epfl.ch/research/facilities/cmi/wp-content/uploads/2020/03/EasyExpert\\_Manual.pdf](https://www.epfl.ch/research/facilities/cmi/wp-content/uploads/2020/03/EasyExpert_Manual.pdf)

## **Quick guide:**

- o Make sure the user PC is tuned ON.
- o Switch on the Agilent 4155C parameter analyser and start EasyExpert:

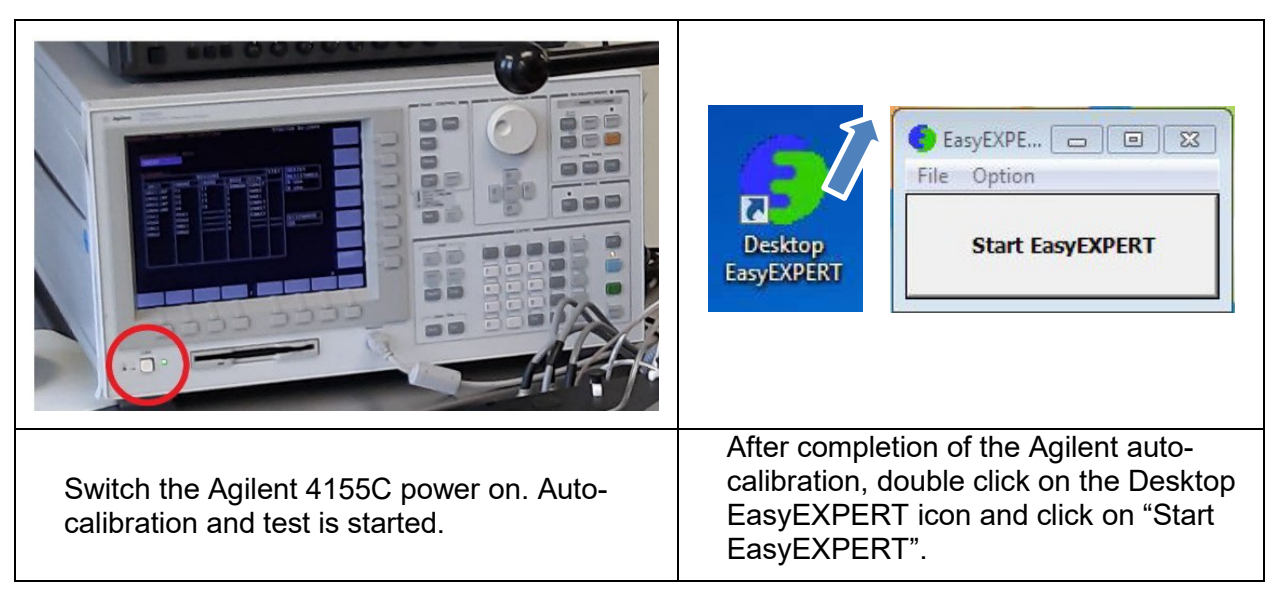

o Load the "CMi" public workspace and click on "Continue":

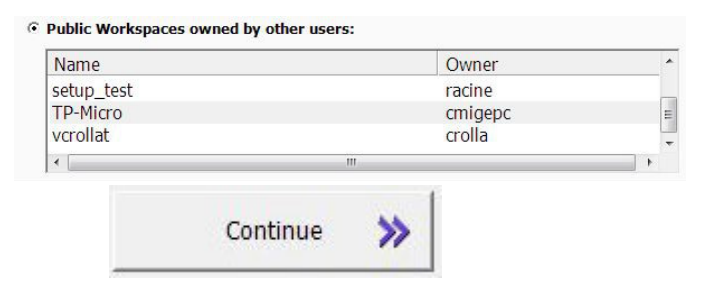

- $\circ$  Alternatively, users can create their own workspace to store their own setups/configurations.
- o Measurement setups, matching the switching box configurations, are loaded from the "Favorite Setup" list by clicking on "Recall":

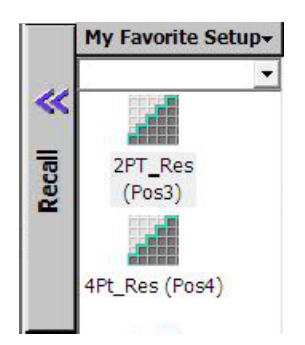

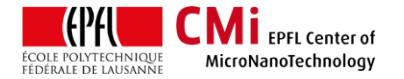

o The following table summarizes the different tabs of the measurement setup:

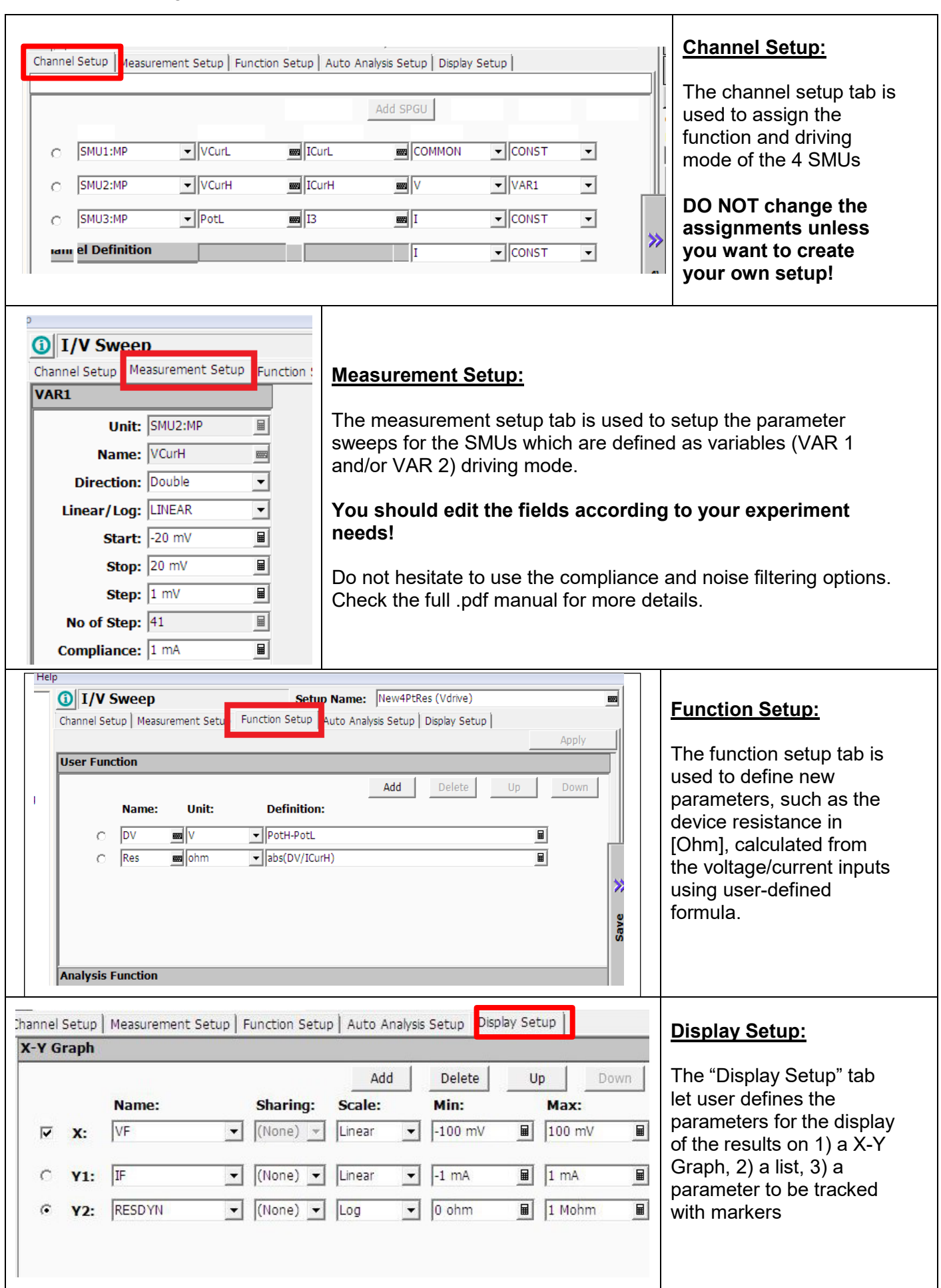

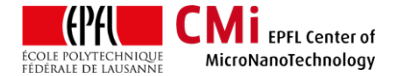

 $\circ$  Once the parameter analyzer is correctly set, the measurements are taken using the green "start"button:

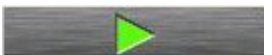

o Alternatively, measurements can be appended to previous ones or streamed continuously using the following buttons:

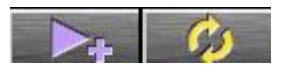

- $\circ$  The measurement window will show up (on top of main window).
- o Note: In the main window the "Results" list is updated at each single measurement with a new line. Any measurement can be reloaded to a new measurement window or exported to CSV.

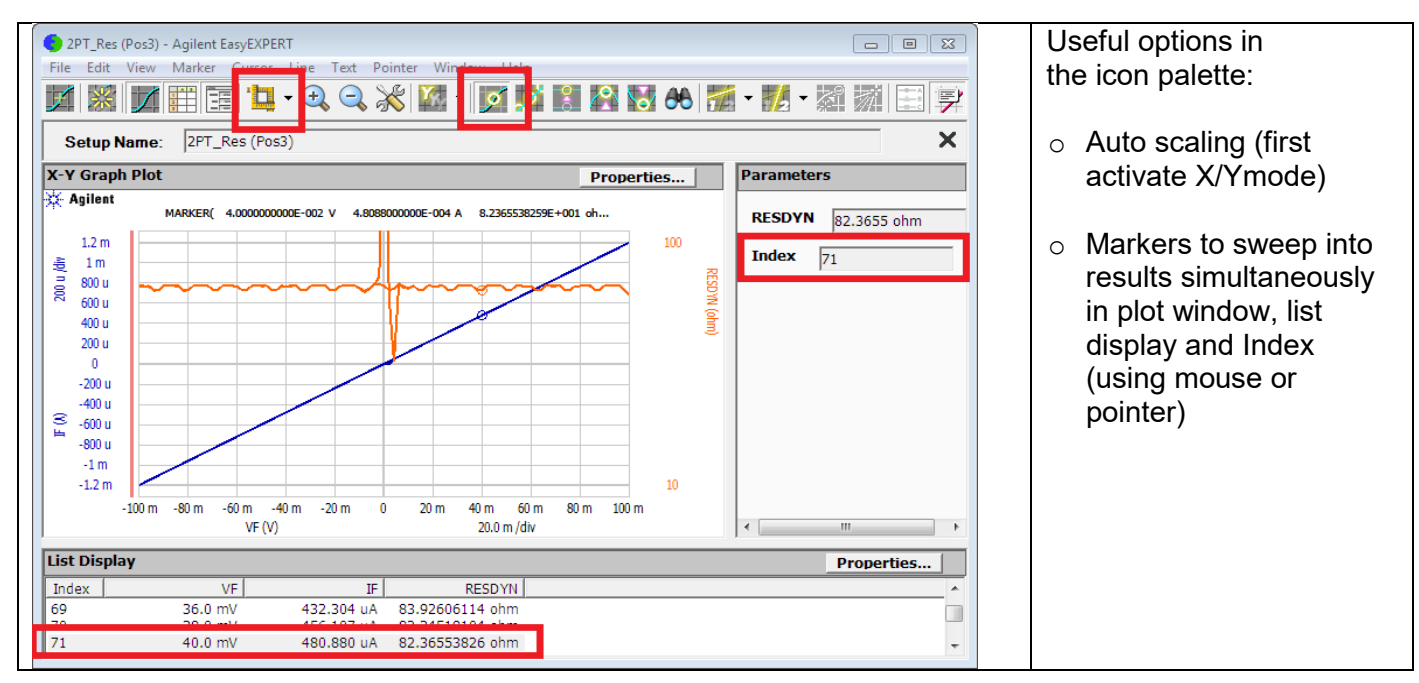

o Exporting data as **.CSV** is done from the "Results" list: right-click on the line and go to "Transport Data"  $\rightarrow$  "Export As CSV ...".

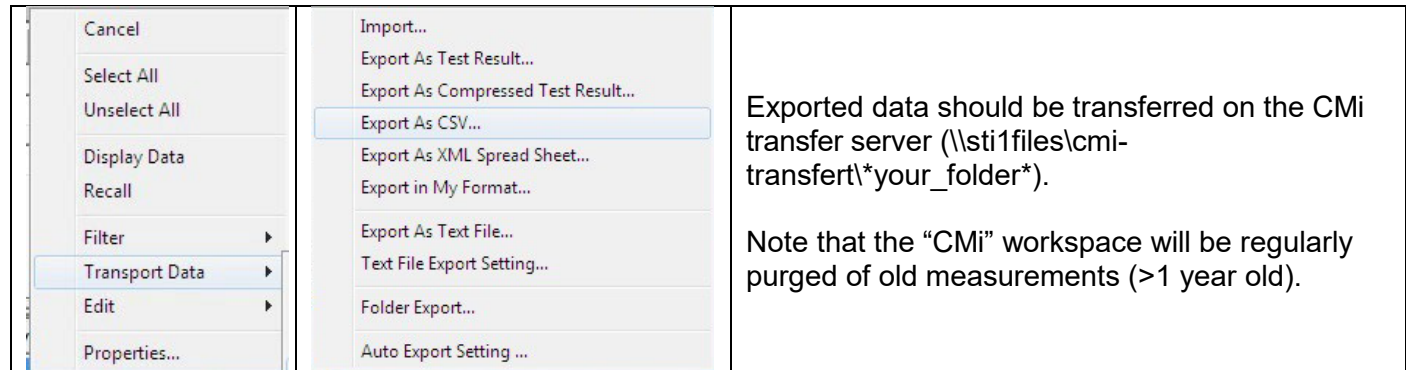

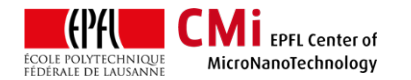

## **6. AC measurements: ZI MFIA probe connection set-up**

Note: The advanced operation manual for the Zürich Instruments MFIA and LabOne software can be found here: [https://www.epfl.ch/research/facilities/cmi/wpcontent/uploads/2023/06/ziMFIA\\_UserManual.pdf](https://www.epfl.ch/research/facilities/cmi/wpcontent/uploads/2023/06/ziMFIA_UserManual.pdf)

The Zurich Instruments multi-frequency impedance analyzer (MFIA) is a digital impedance analyzer and precision LCR meter that operates in the frequency range from 1 mHz to 5 MHz. The MFIA has a basic accuracy of 0.05% and operates over a measurement range spanning from 1 m $\Omega$  to 1 T $\Omega$ .

The probe's BNC cables are connected directly to the front panel of the MFIA. Connections for 2-probe and 4-probe measurement setups are shown below, as well as the measurement circuits:

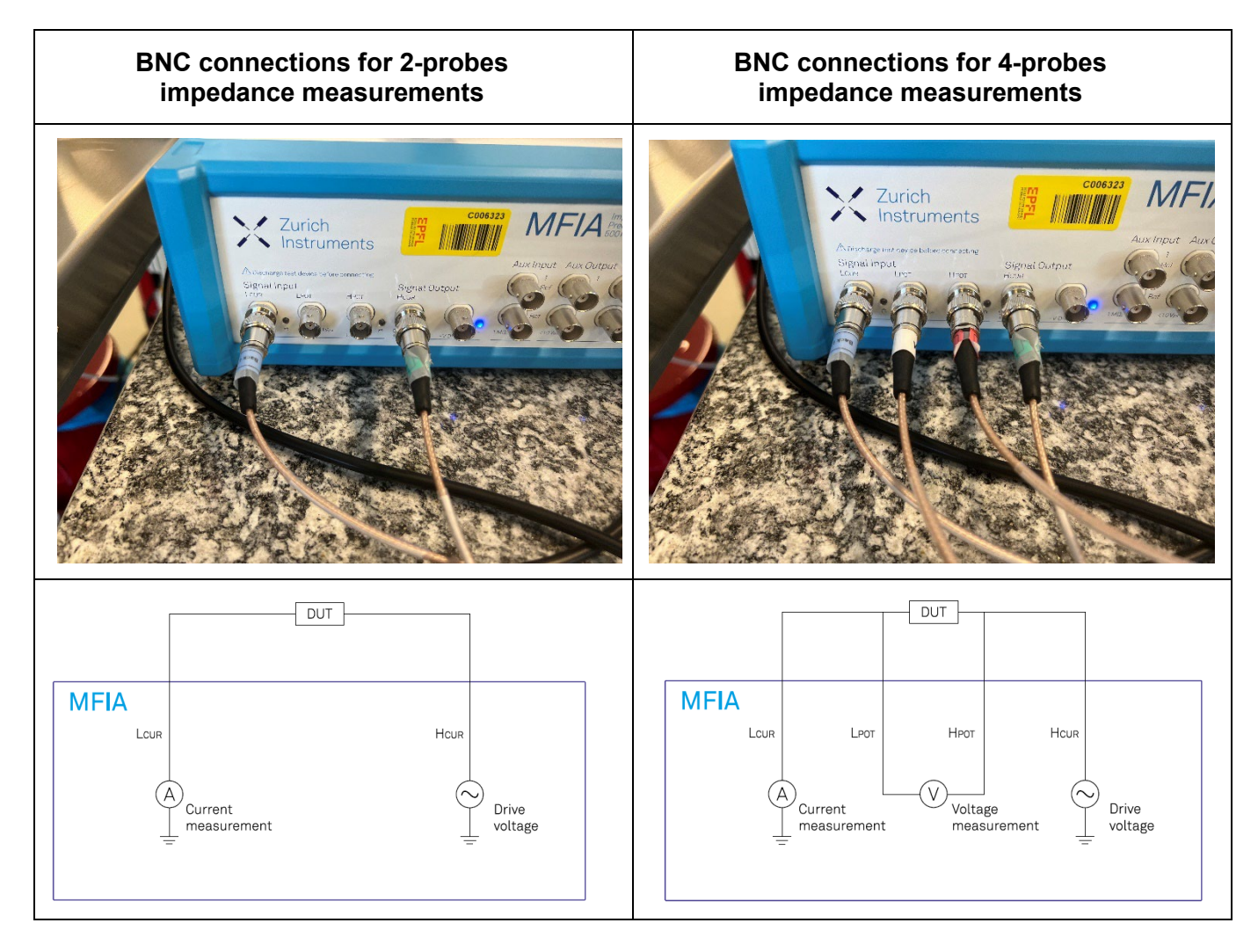

# **7. AC measurements: LabOne software**

The LabOne software is used to control the MFIA and perform AC measurements on your devices. The following section gives you a description of the basic use of the software.

Advanced users will find more details in the .pdf user manual: [https://www.epfl.ch/research/facilities/cmi/wpcontent/uploads/2023/06/ziMFIA\\_UserManual.pdf](https://www.epfl.ch/research/facilities/cmi/wpcontent/uploads/2023/06/ziMFIA_UserManual.pdf)

## **Quick guide:**

o Switch on the ZI MFIA and start the LabOne software:

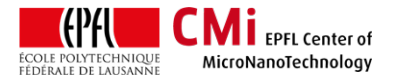

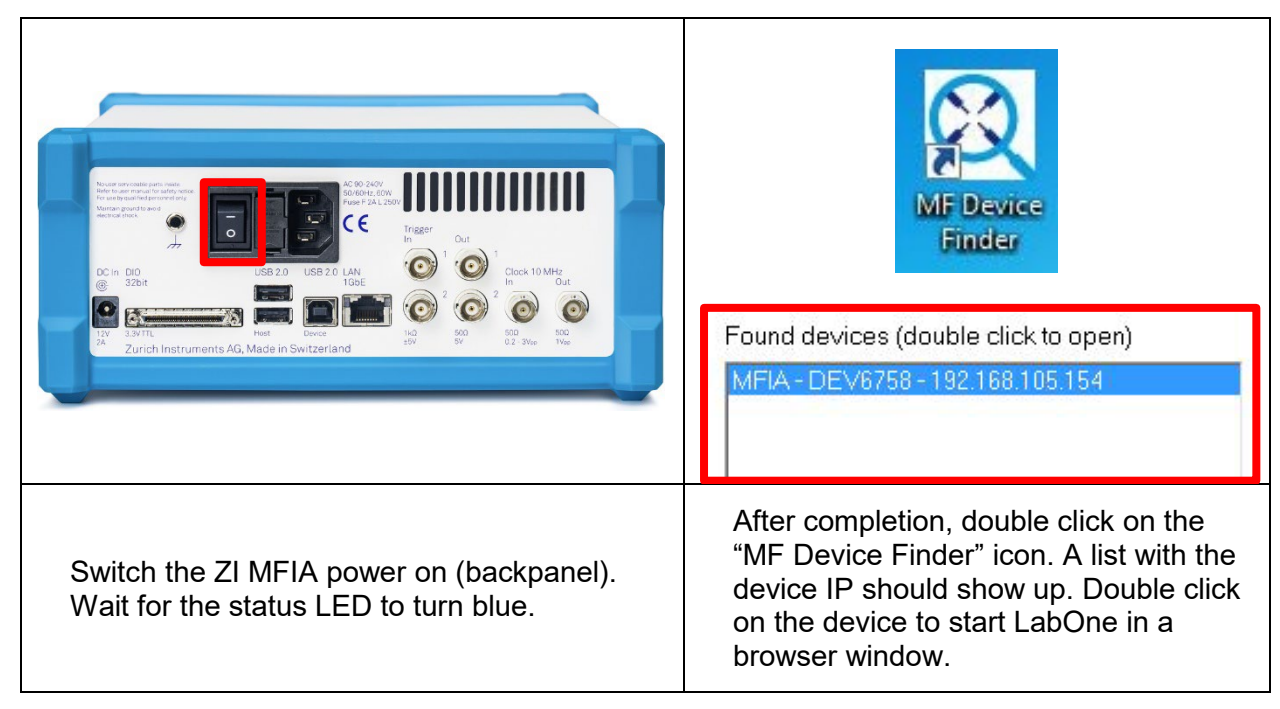

o The impedance analyzer tab is the main control panel for impedance measurements. You can start it by clicking:

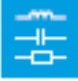

streamed continuously by clicking on "Enable".

o To take measurements, proceed as follows:

The first operations are 1) to set the operating mode (2-probes or 4-probes) matching the probe BNC connections, 2) to set a representation of the DUT to extract the desired parameters. For this, users need to have a good idea about the electrical behavior of their devices.

Both operations are done in the "Equivalent Circuit" window of the impedance analyzer tab (see below).

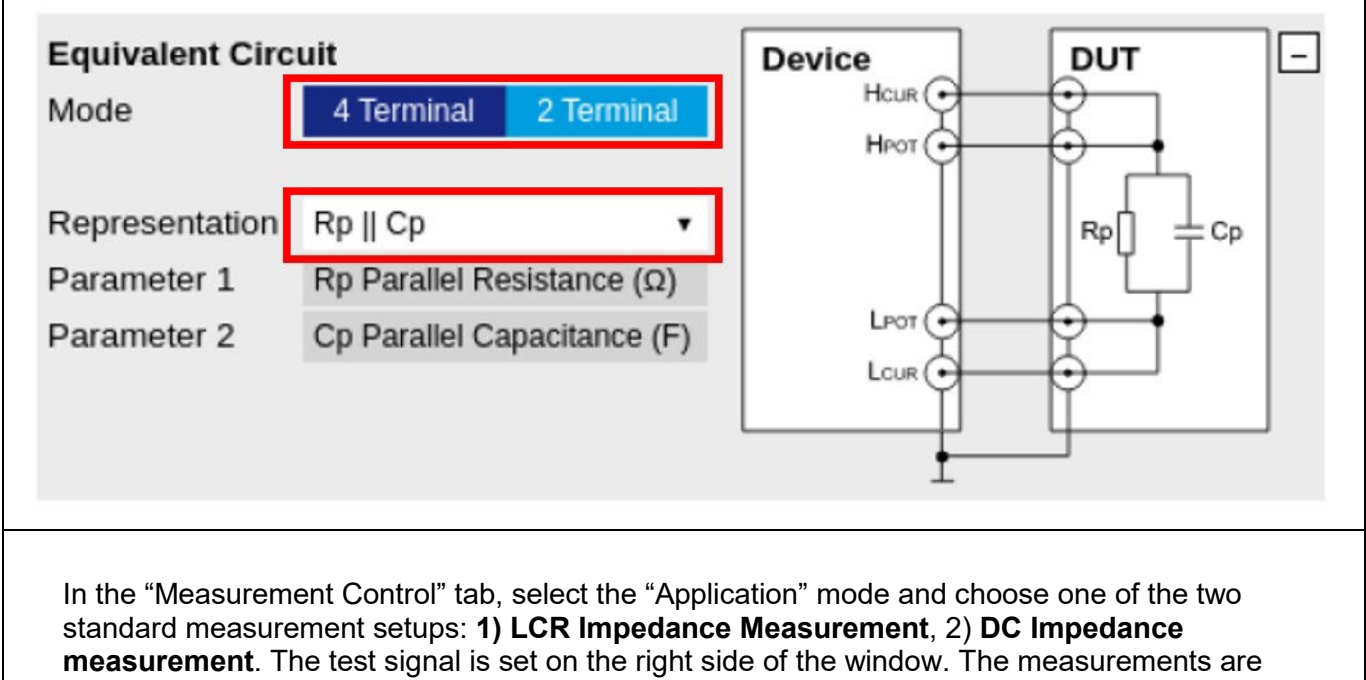

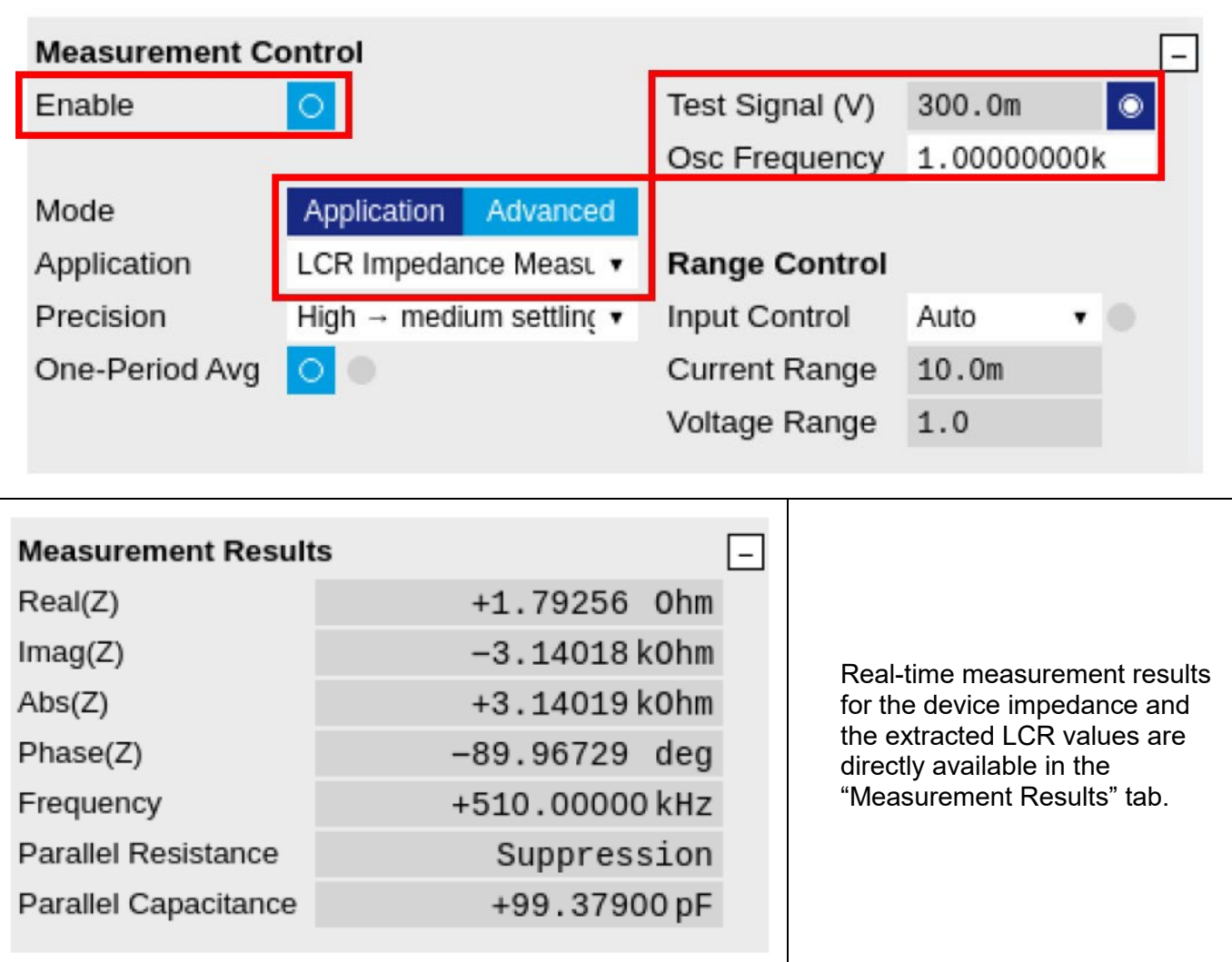

o Note that several parameters (such as DC bias offset) will be available only in the "Advanced" operating mode (see the .pdf guide for more information).

o Besides the "Measurement Results" tab, the MFIA feature a comprehensive tool set to analyze signals both in the time and frequency domains:

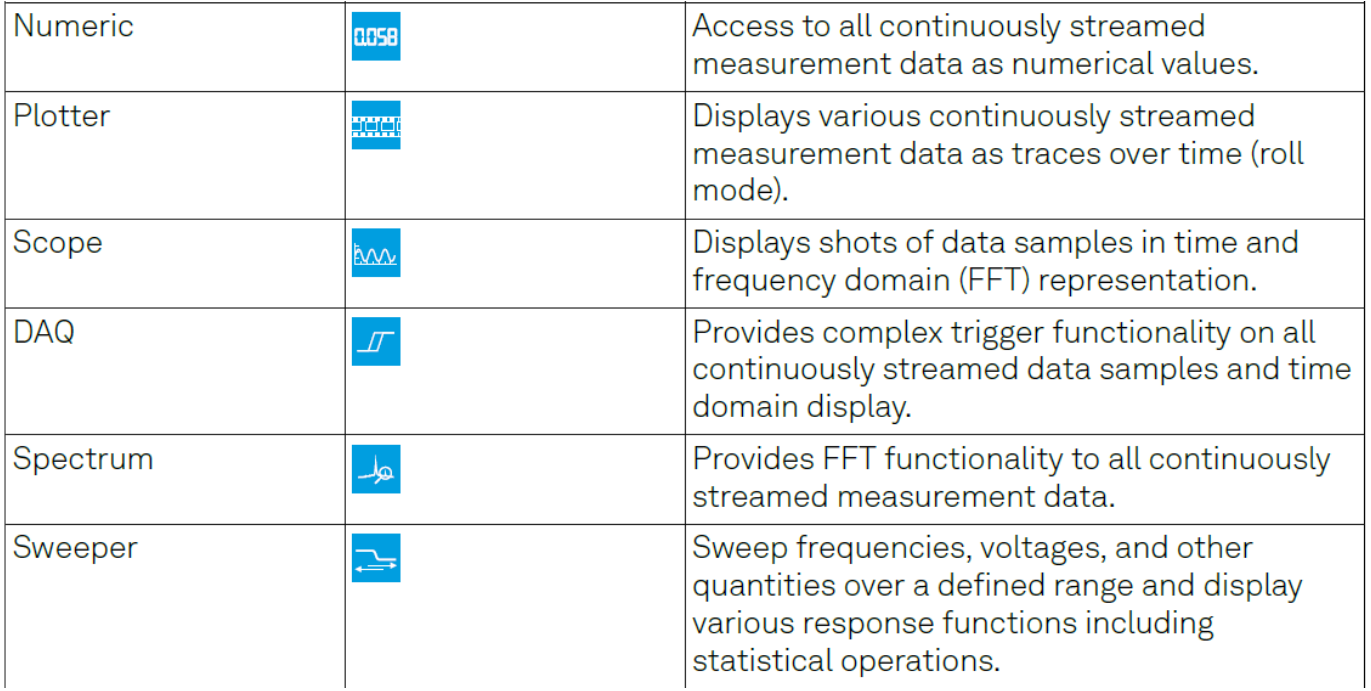

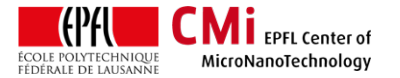

- $\circ$  There is not strict distinction between the set of tools and some capabilities are overlapping between the different options. In general, for analyzing **fast signals** of ~60 million samples per second (MSa/s), users should use the **Scope (time and frequency domains)**. For slow signals, < 200 kSA/s, users should use the **Plotter or DAQ (time domain)**, and the **Spectrum or Sweeper (frequency domain)**.
- $\circ$  Saving data can be done with different methods:
	- 1. Plots can be exported as data to .CSV or as pictures with the following two buttons:

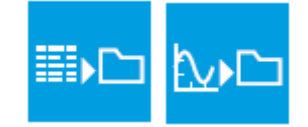

2. Some of the tools, such as the Sweeper or the Spectrum, are storing measurement data in an "History" list. Data available in the list can be saved directly to .CSV with the button:

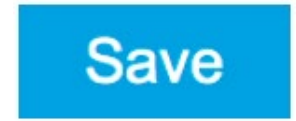

## **8. Logout**

- $\circ$  At the end of the measurement session, close the EasyEXPERT or LabOne softwares.
- $\circ$  Move all micro-probe tips about 1mm up (above the medium z marker)
- o Move probe platform at higher safety position.
- o Slide chuck fully to front.
- o Unload the wafer. Move chuck back under the optics.
- o Turn off the scope illumination.
- $\circ$  Logout off "MPI TS150 Manual prober" with CAE on zone 11 (CMi+1) accounting computer.